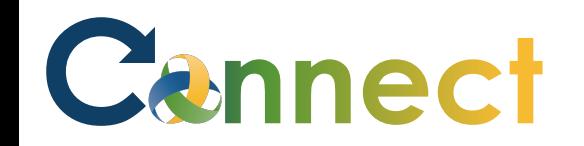

My Team My Client Groups **Benefits Administration** Risk Management Me Sales Servic **QUICK ACTIONS** APPS S Personal Details 妇 皿  $\bar{+}$ n 8 0 Document Records Œ. Directory Onboarding Checklist Tasks Pay Pay E. Identification Info Contact Info L,  $\blacktriangleright$ **S** Time and Personal Learning er and Family and Emergency Contacts Performe Absences Information ÷ My Organization Chart Ĩħ  $\overline{\circ}$ ь ė My Public Info **Benefits** Wellness What to Learn Current Jobs .t. Change Photo

- 1. Select **Me** to display your employee functions
- 2. Click **Current Jobs**

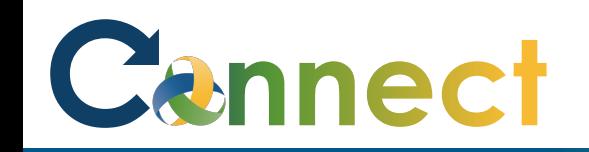

3. Enter the desired search criteria and click the **Search** button (magnifying glass)

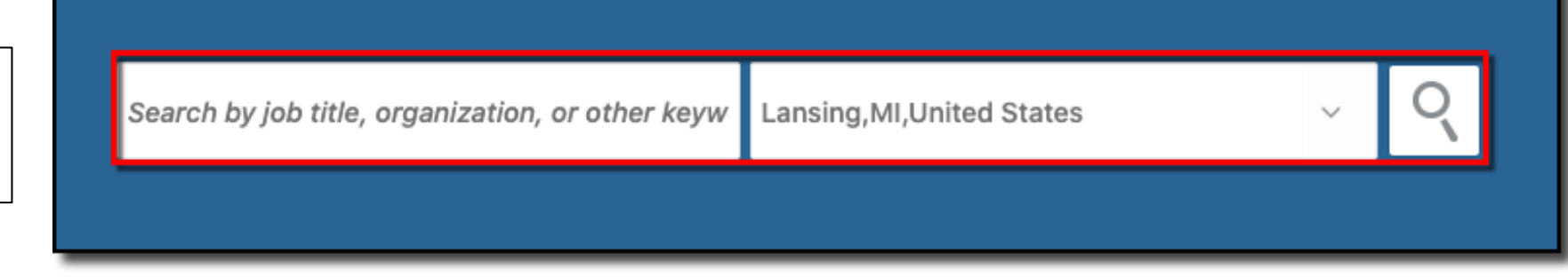

4. Click the hyperlinked **job title** for the job in which you will apply

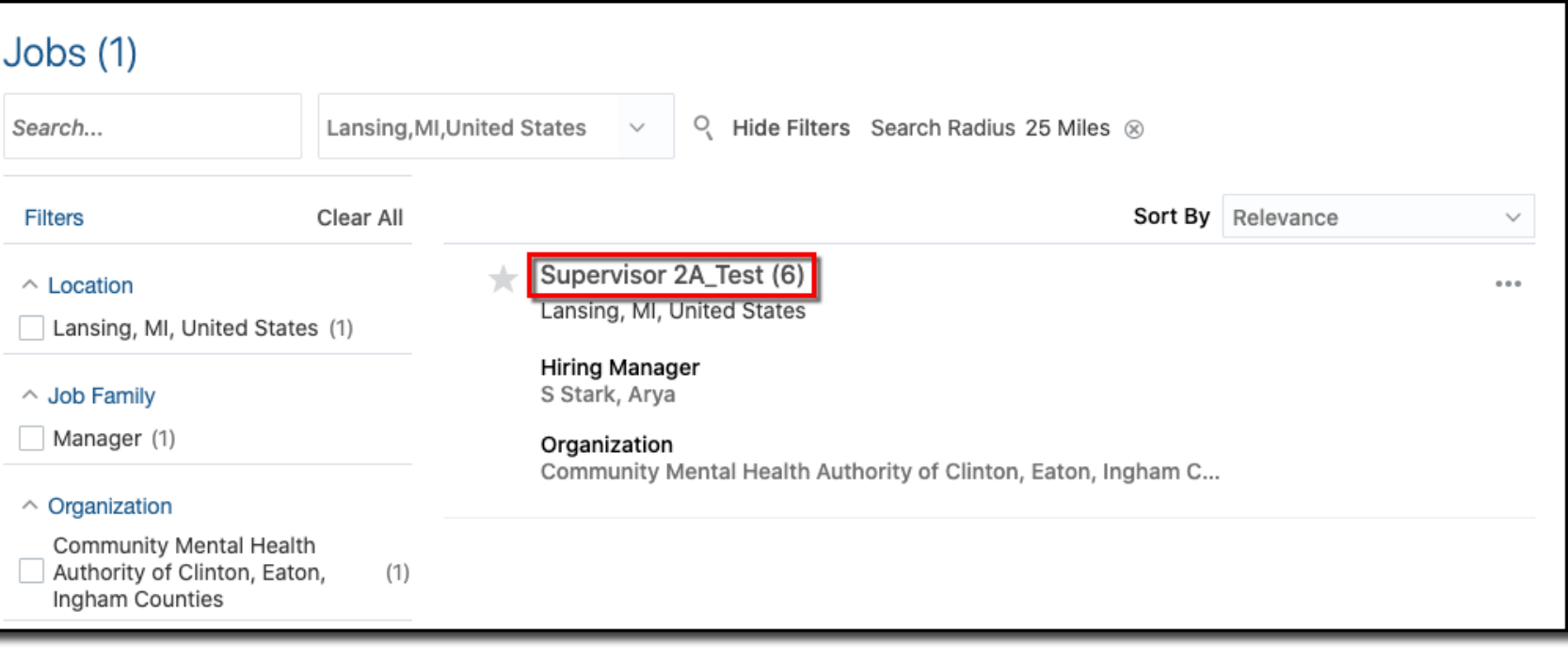

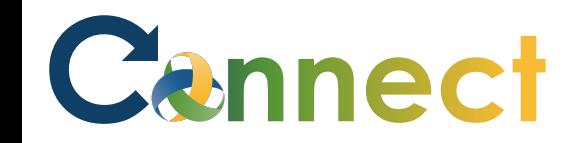

## ESS – Searching & Applying to a Job

- 5. View the **Job Info** and **Job Details**
- 6. Click **Apply**

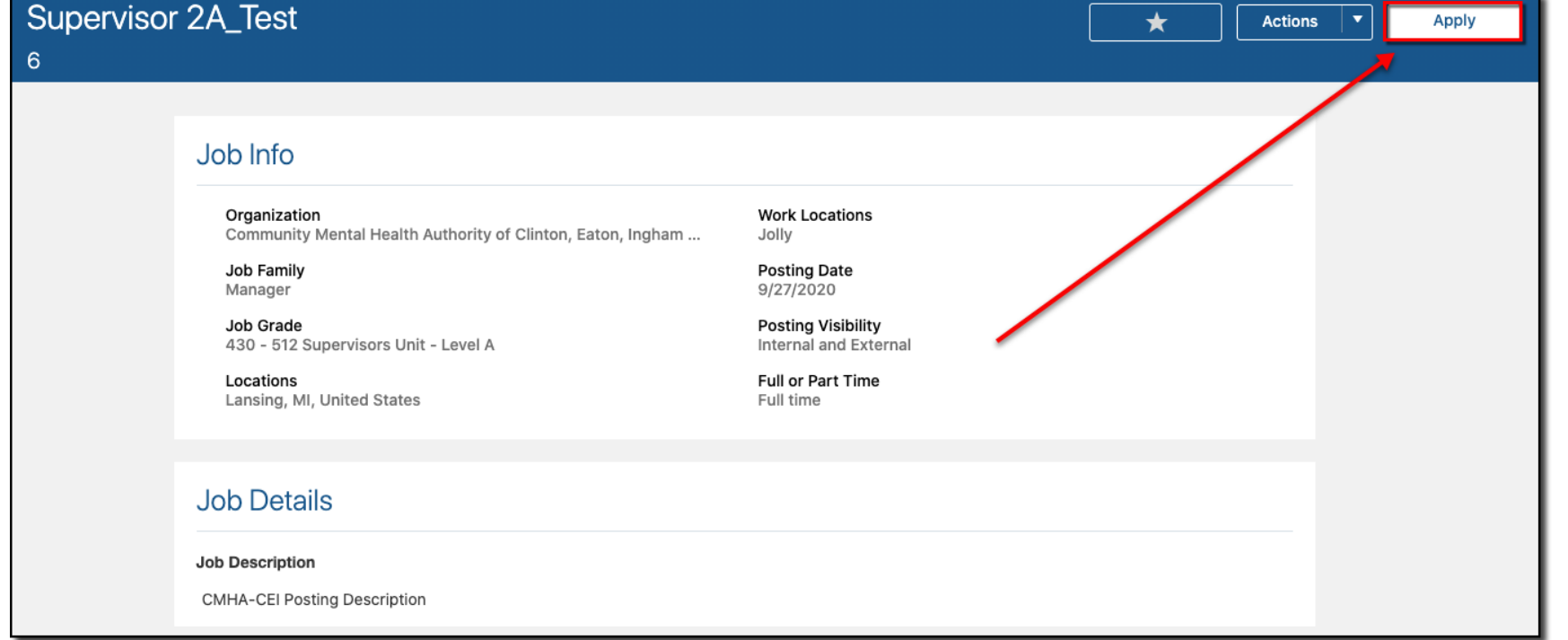

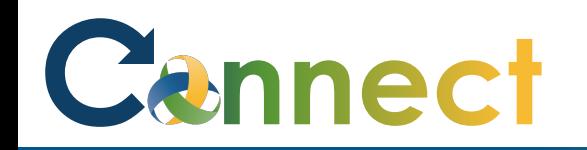

**Note**: The skills and qualifications associated with your talent profile will be included on your application

Be sure your talent profile is up-todate before applying to a job

- 7. If applicable, answer any **qualifying questions**
- 8. Click **Continue**

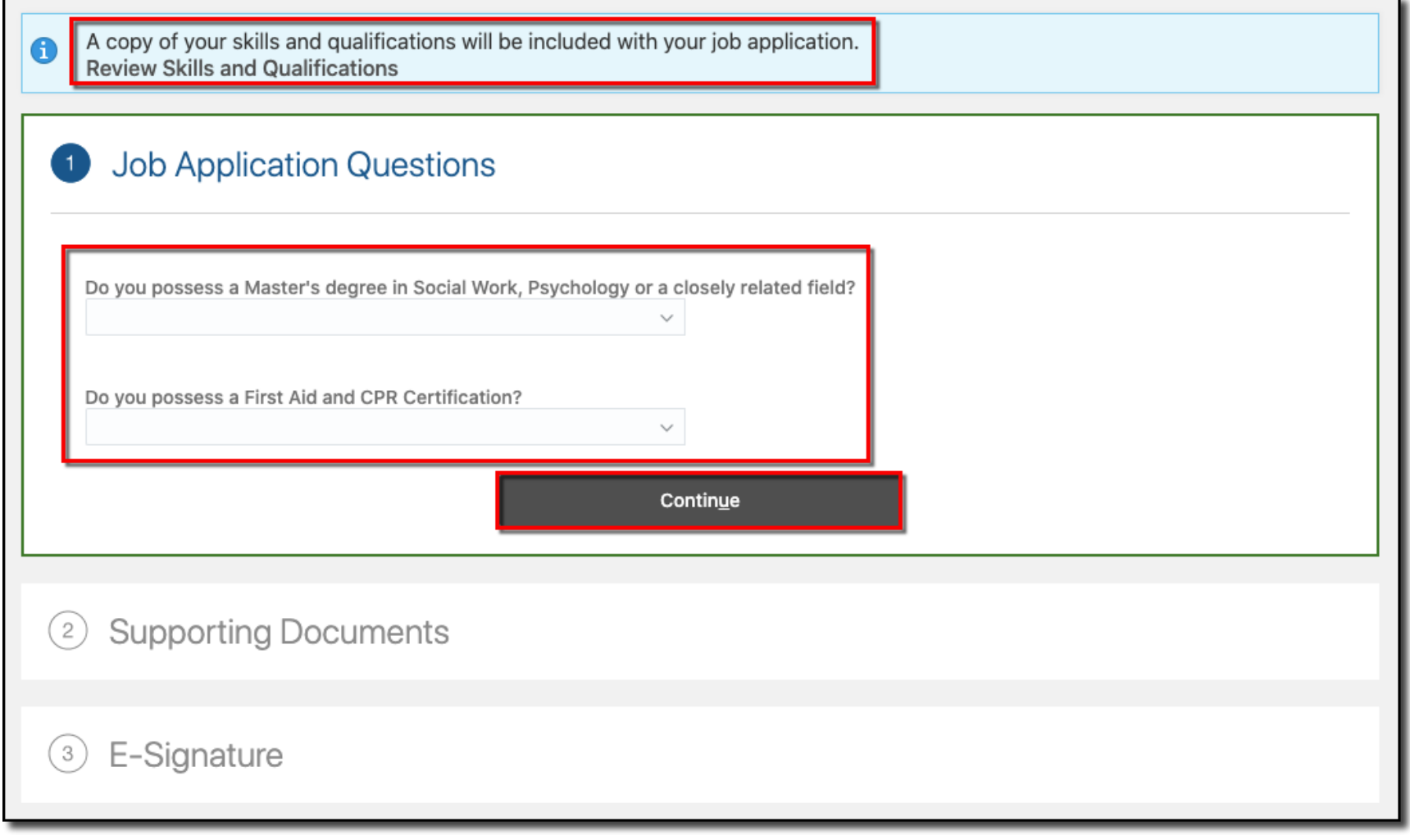

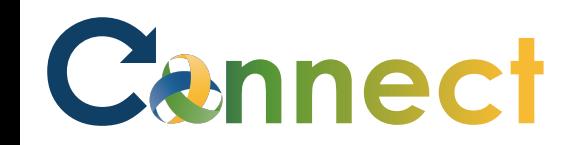

- 9. Drag or upload any **supporting documents** such a resume
- 10. Click **Continue**

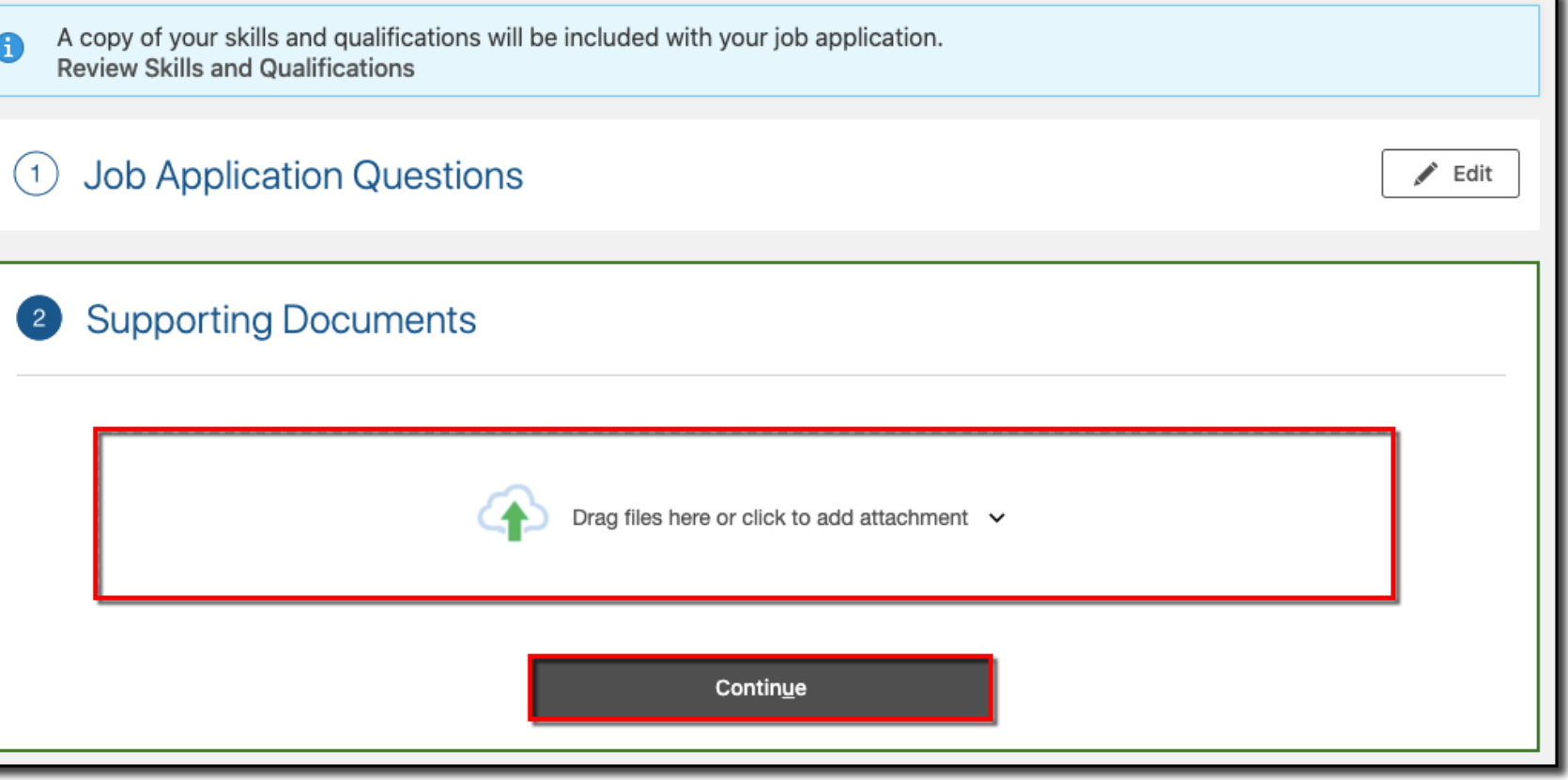

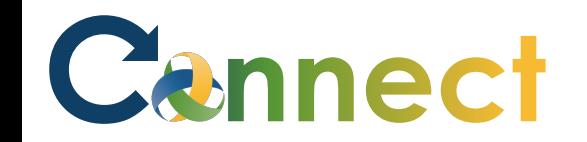

11. Enter your E-Signature

12. Click Submit

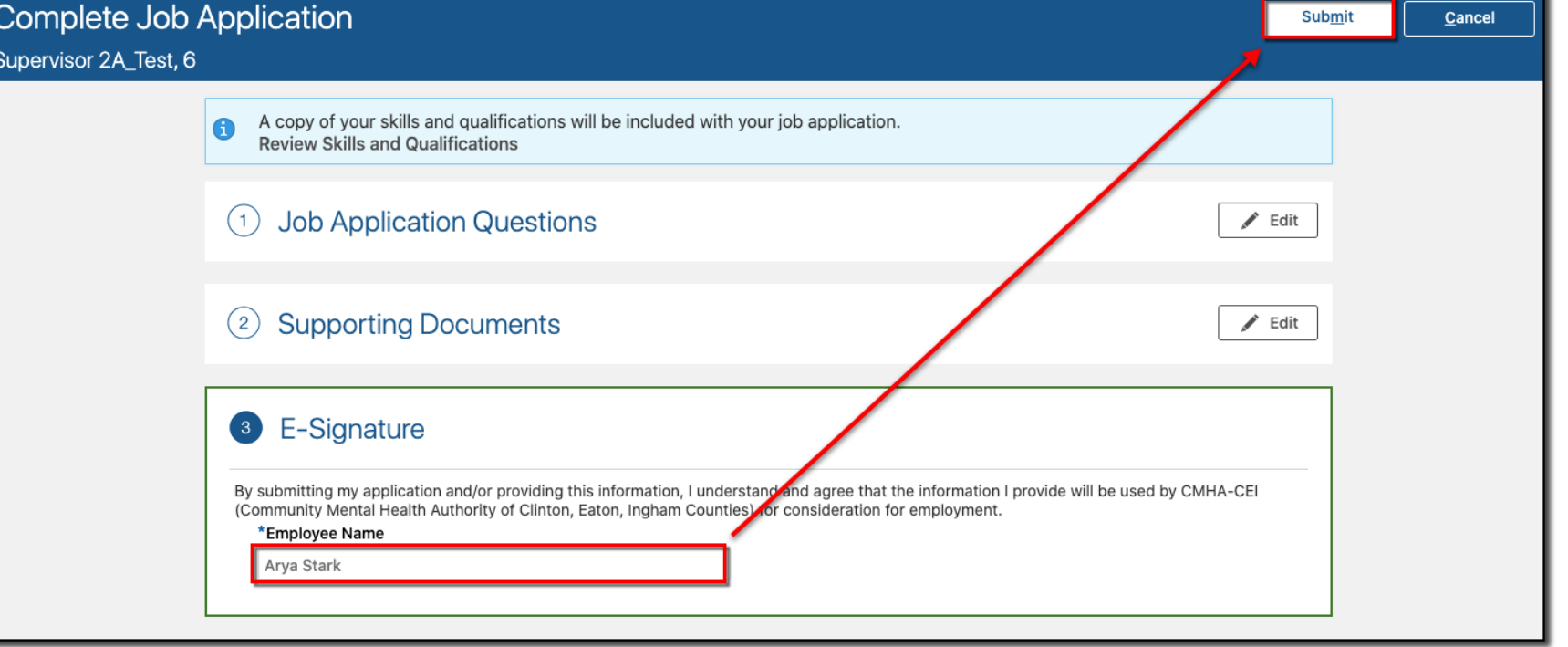

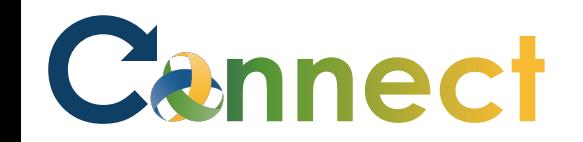

## ESS – Searching & Applying to a Job

13. Confirm the application was submitted successfully

**End of Procedure** 

lG) You applied on 11/8/2020

## Job Info

Organization Community Mental Health Authority of Clinton, Eaton, Ingham ...

Job Family Manager

Job Grade 430 - 512 Supervisors Unit - Level A

Locations Lansing, MI, United States

**Job Details** 

## **Job Description**

**CMHA-CEI Posting Description** 

**Work Locations** Jolly

**Posting Date** 9/27/2020

**Posting Visibility** Internal and External

**Full or Part Time** Full time